## **Medication Reconciliation**

**MEASURE DESCRIPTION:** The MIPS eligible clinician performs medication reconciliation for at least one transition of care in which the patient is transitioned into the care of the MIPS eligible clinician.

**DENOMINATOR:** Number of transitions of care or referrals during the performance period for which the MIPS eligible clinician was the recipient of the transition or referral or has never before encountered the patient.

**NUMERATOR:** Number of transitions of care in the denominator where medication reconciliation was performed.

**THRESHOLD:** At least one transition of care.

## **How to perform Medication Reconciliation measure using iSmart EHR.**

The measure assumes there is a transitioned, referred or new patient for reporting/performance period with summary of care in computable format.

1. Add **Chart Record** for the transitioned/referred patient. Switch to **'Care Team Members'** section and click **'Add'** button.

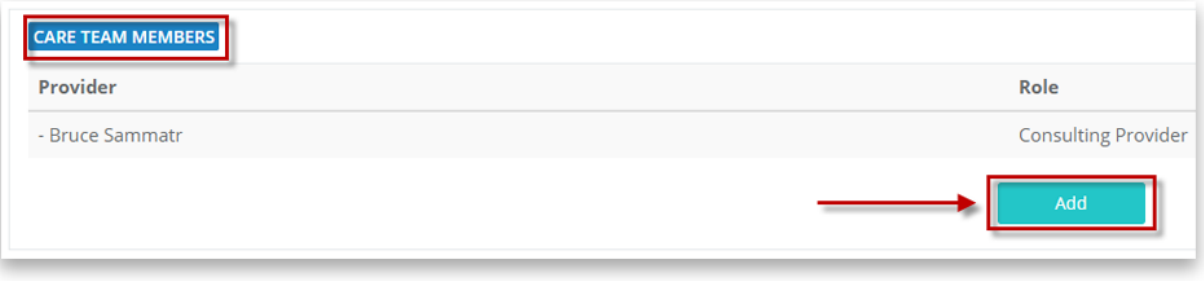

2. **Note! You should skip this step if you work with a NEW patient.** 

Select referring provider from **'Provider Role'** list. Select or add a doctor who transitioned or referred the patient. Once selected, click **'Save changes'** button.

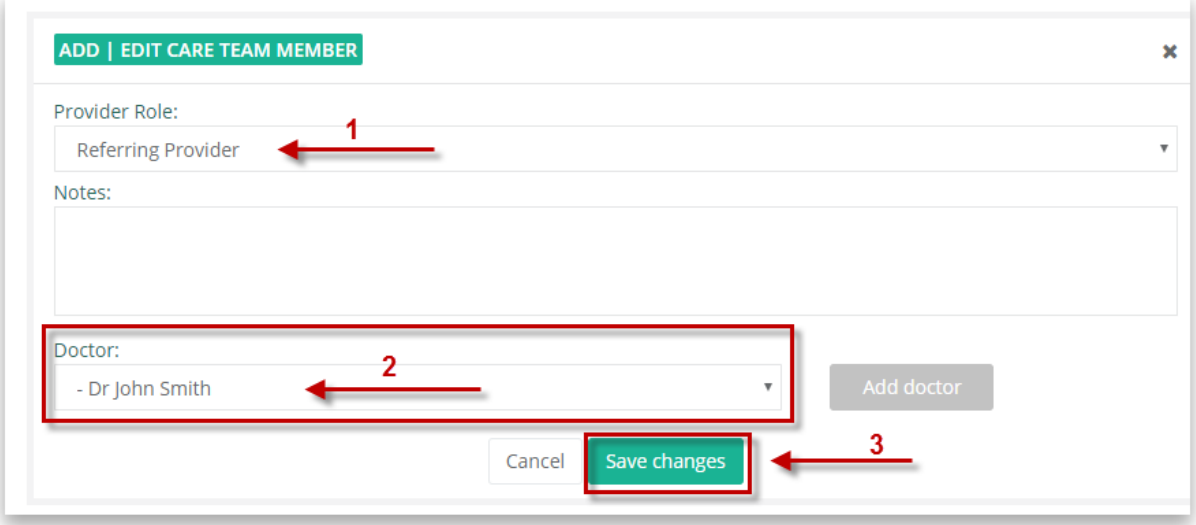

3. Switch to **'MIPS/MU INFORMATION'** section. Mark **'Electronic summary of care is available'** and **'Electronic summary of care is incorporated'** (or **'Electronic summary of care is incorporated and Medications, Medication Allergies and Problems reconciliation performed'**). Click **'Save'**.

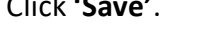

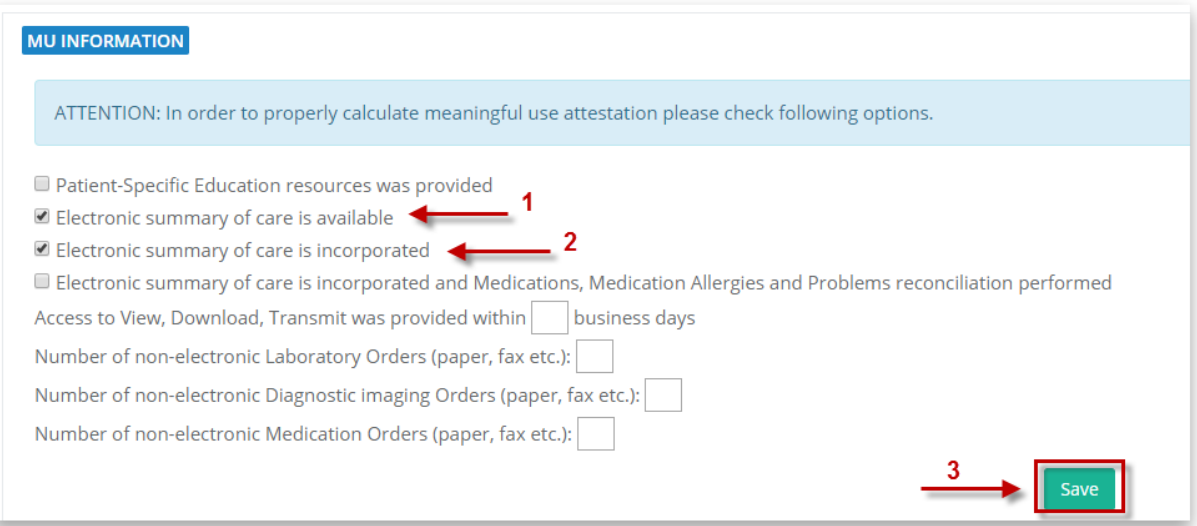

4. When you receive summary of care from another provider or health care entity, you need to perform medication reconciliation. Switch to **Documents – Incoming**.

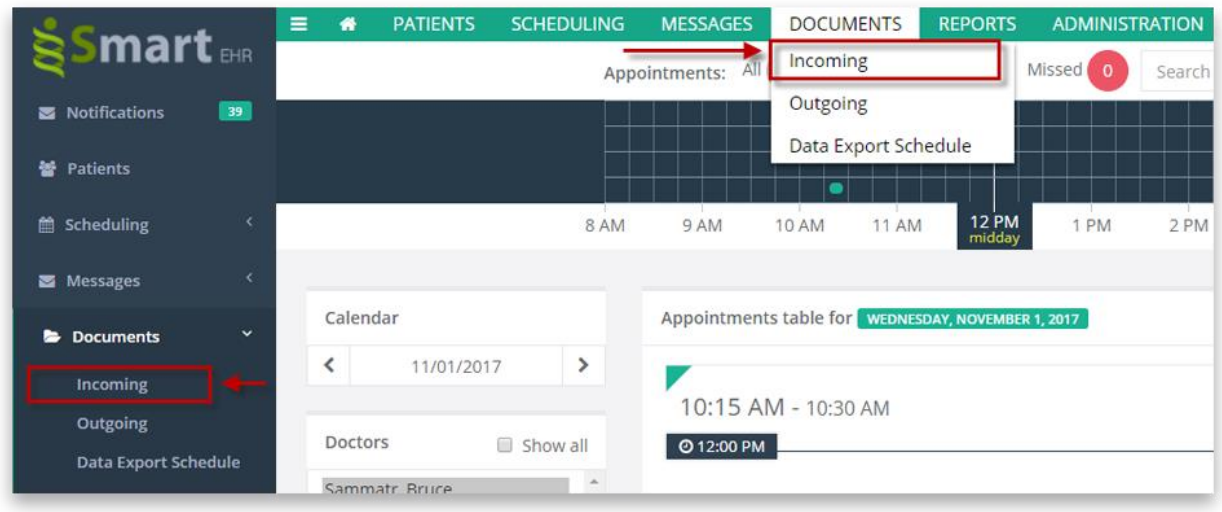

5. Click **'Add'** button on the Transition of Care (Incoming) page.

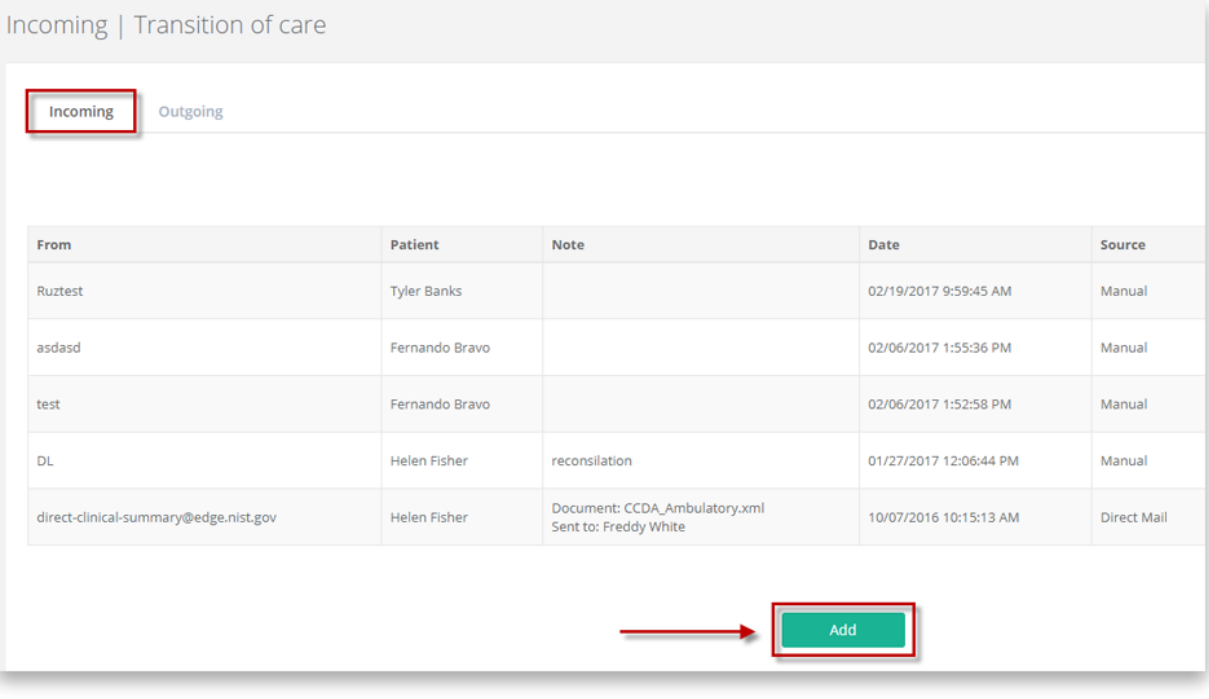

6. Complete '**From**' field. Click '**Browse**' button and select summary of care file received for the patient. Once selected, click **'Add'** button.

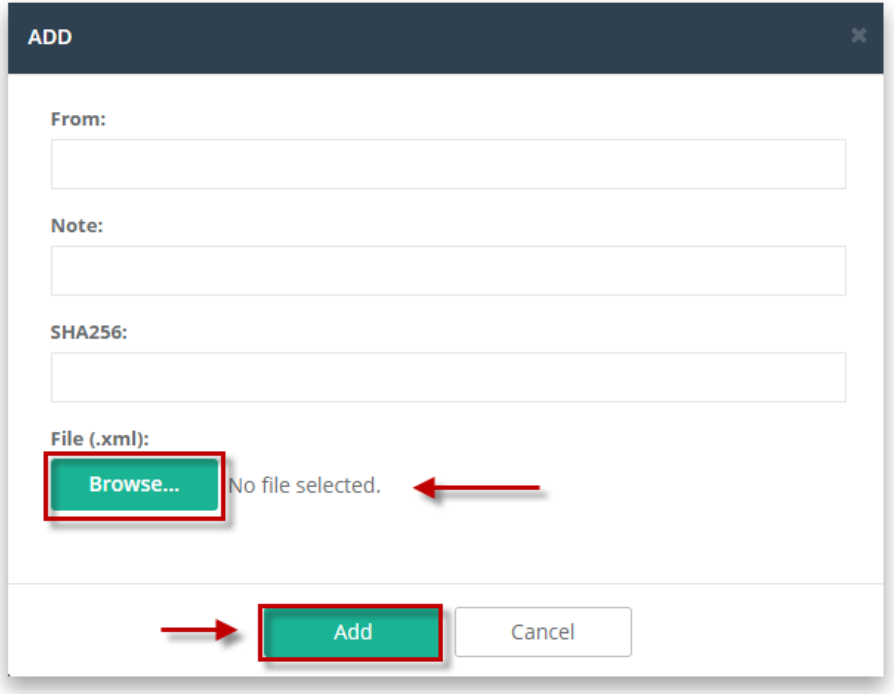

7. Click **'Match patient'** icon next to the added file.

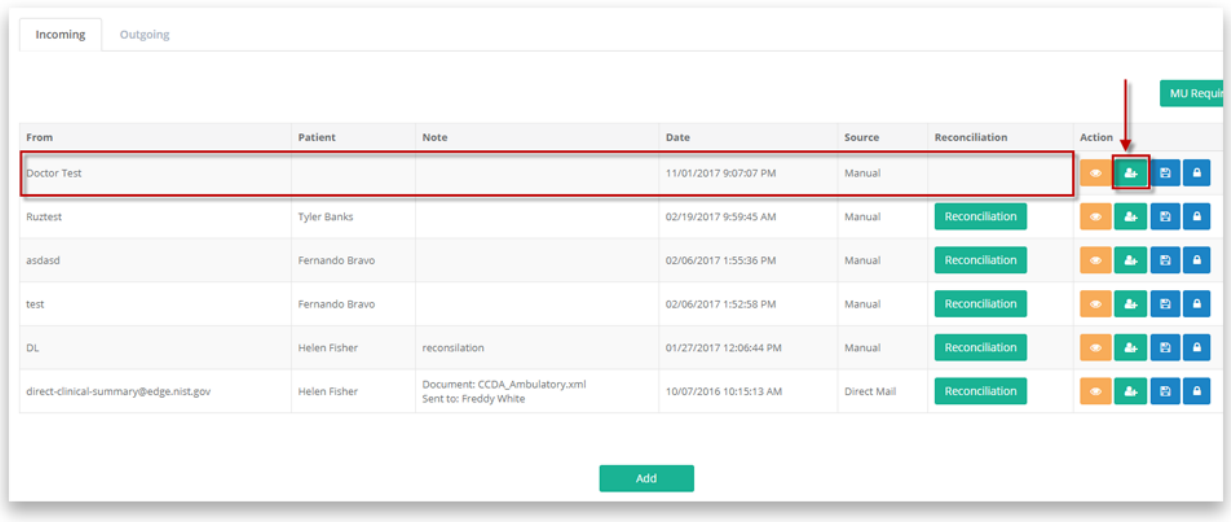

8. Find out the patient you need and click **'Select'** button.

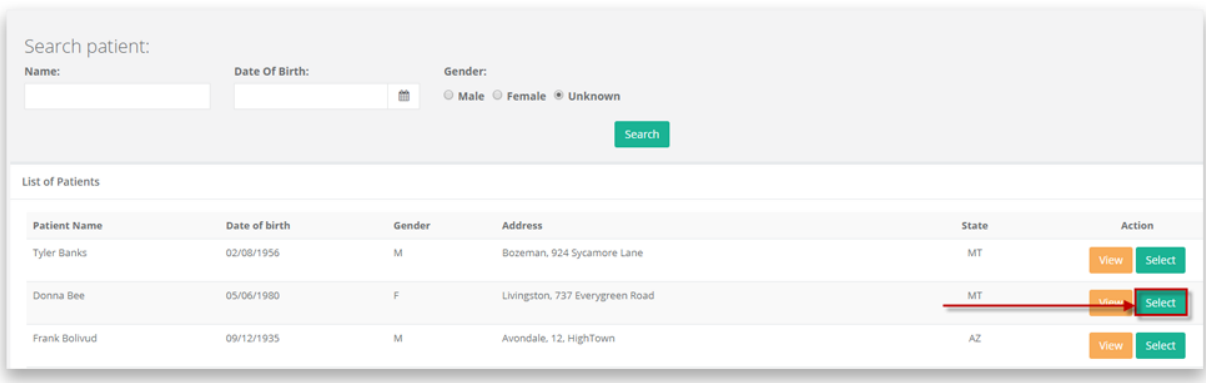

9. Click **'Reconciliation'** button for the appropriate record.

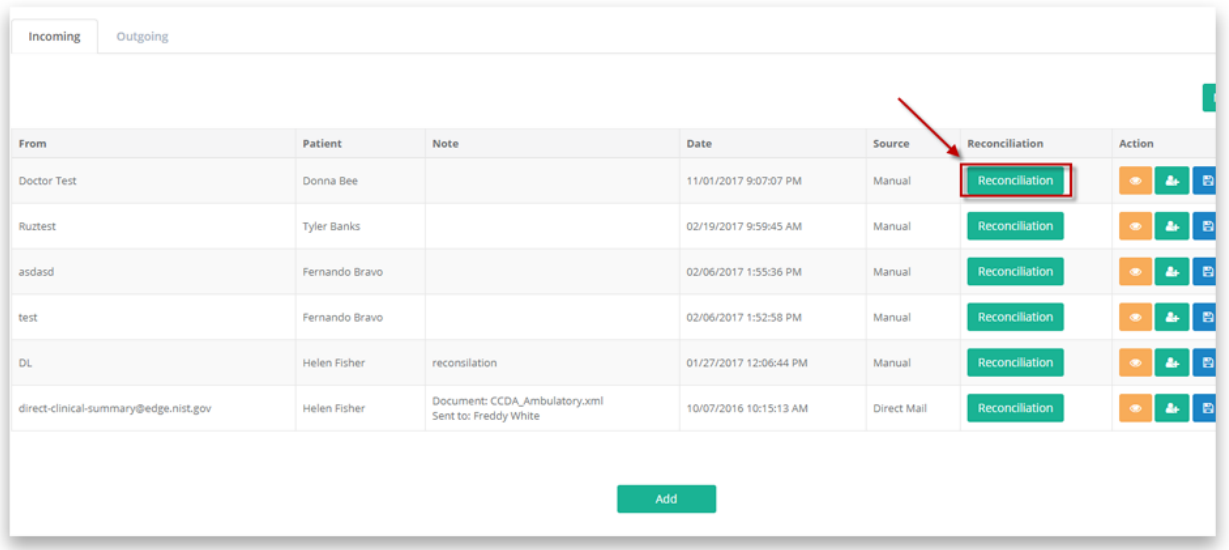

10. Review received and current list of medications and consolidated them as needed. Once reconciled, click **'Confirm'** button.

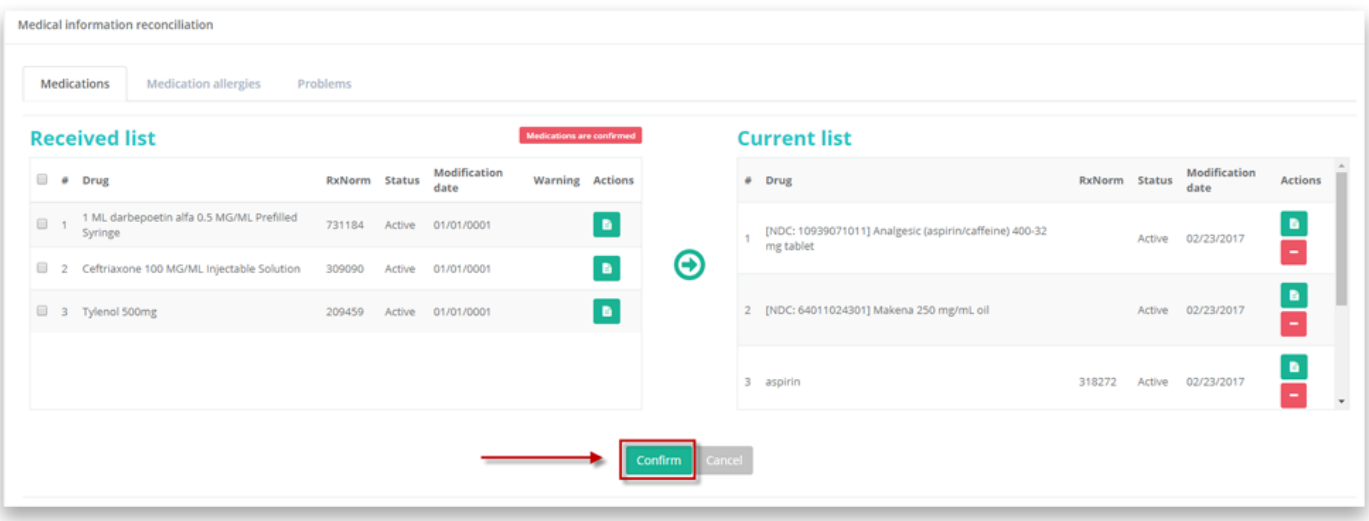